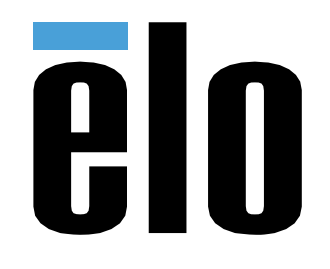

# РУКОВОДСТВО ПО ЭКСПЛУАТАЦИИ

# **Elo Touch Solutions** Интерактивное цифровое табло (ИЦТ) ECMG4 для IDS XXX3L

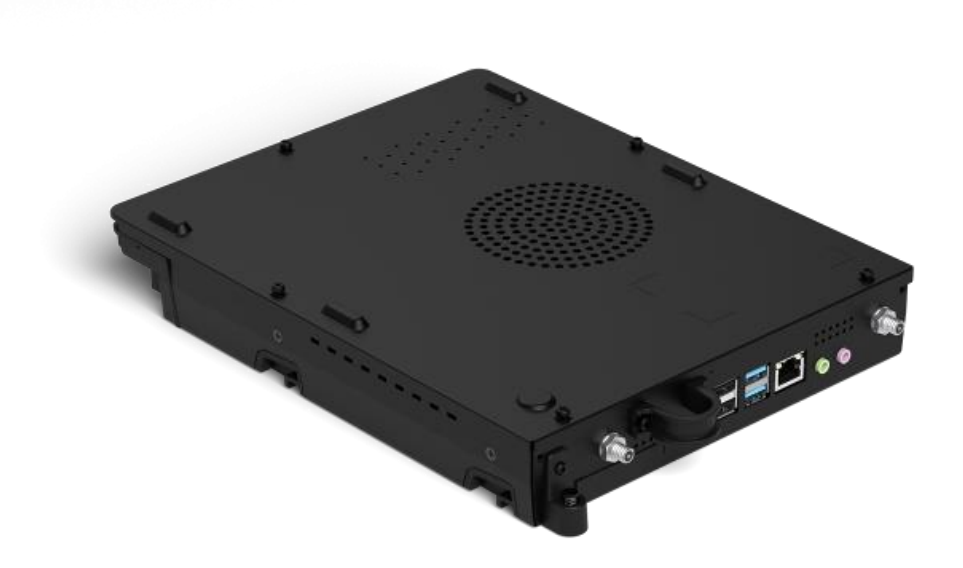

#### Copyright © 2019 Elo Touch Solutions, Inc. Все права защищены.

Данный документ запрещается полностью или частично воспроизводить, передавать, переписывать, сохранять в поисковой системе, переводить на любые языки, включая компьютерные, в любом виде и любым способом, включая, в том числе, электронные, магнитные, оптические, химические, ручные способы, без предварительного письменного разрешения компании Elo Touch Solutions, Inc.

#### Ограничение ответственности

Информация, приведенная в этом издании, подлежит изменению без уведомления. Компания Elo Touch Solutions, Inc. и ее филиалы (совместно именуемые «Elo») не предоставляют каких-либо заявлений или гарантий касательно приведенных в настоящем руководстве сведений и, в частности, не дают подразумеваемых гарантий коммерческого качества или пригодности для определенной цели. Ею оставляет за собой право проверять данный документ и вносить в него изменения без уведомления.

#### Сведения о товарных знаках

Elo, Elo (логотип), Elo Touch и Elo Touch Solutions являются товарными знаками компании Elo и аффилированных с ней лиц. Windows является товарным знаком корпорации Майкрософт.

# Содержание

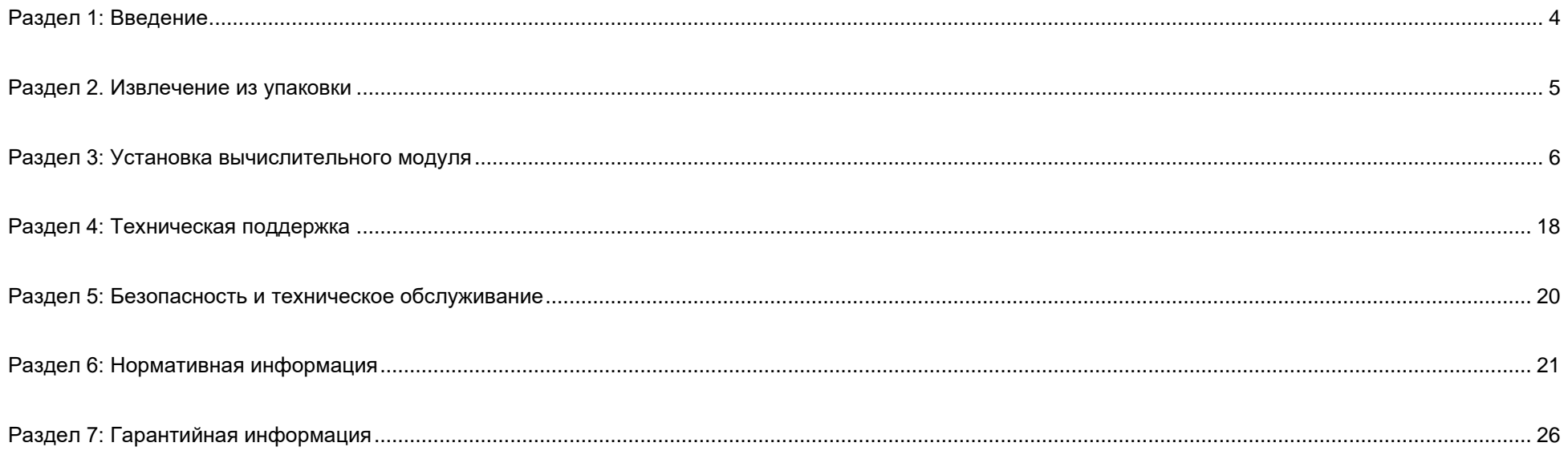

# <span id="page-3-0"></span>**Раздел 1: Введение**

## Описание изделия

Вычислительный модуль интерактивного цифрового табло Elo 4 поколения (ECMG4) предназначен для подключения к отсеку на задней панели сенсорных мониторов ИЦТ серии 53 без изменения форм-фактора монитора и без использования дополнительных кабелей. Объединив два модуля, можно превратить сенсорный монитор интерактивного цифрового табло в универсальный сенсорный компьютер.

## Меры предосторожности

Чтобы максимально продлить срок службы изделия и обеспечить безопасность пользователя, соблюдайте все предупреждения, меры предосторожности и рекомендации по техническому обслуживанию, приведенные в руководстве по эксплуатации.

В настоящем руководстве содержится важная информация для правильной установки и технического обслуживания вычислительного модуля. Перед установкой и включением нового вычислительного модуля внимательно прочтите настоящее руководство, уделив особое внимание главе «Установка вычислительного модуля».

# <span id="page-4-0"></span>**Раздел 2: Извлечение из упаковки**

## Извлечение из упаковки ECMG4

Проверьте наличие и нормальное состояние следующих компонентов:

- Вычислительный модуль
- Краткое руководство по установке
- Две антенны

# <span id="page-5-0"></span>Раздел 3: Установка вычислительного модуля

## **Установка**

1. Вставьте ЕСМ в док-станцию и соедините его с разъемом. Затяните крепежный винт крестовой отверткой.

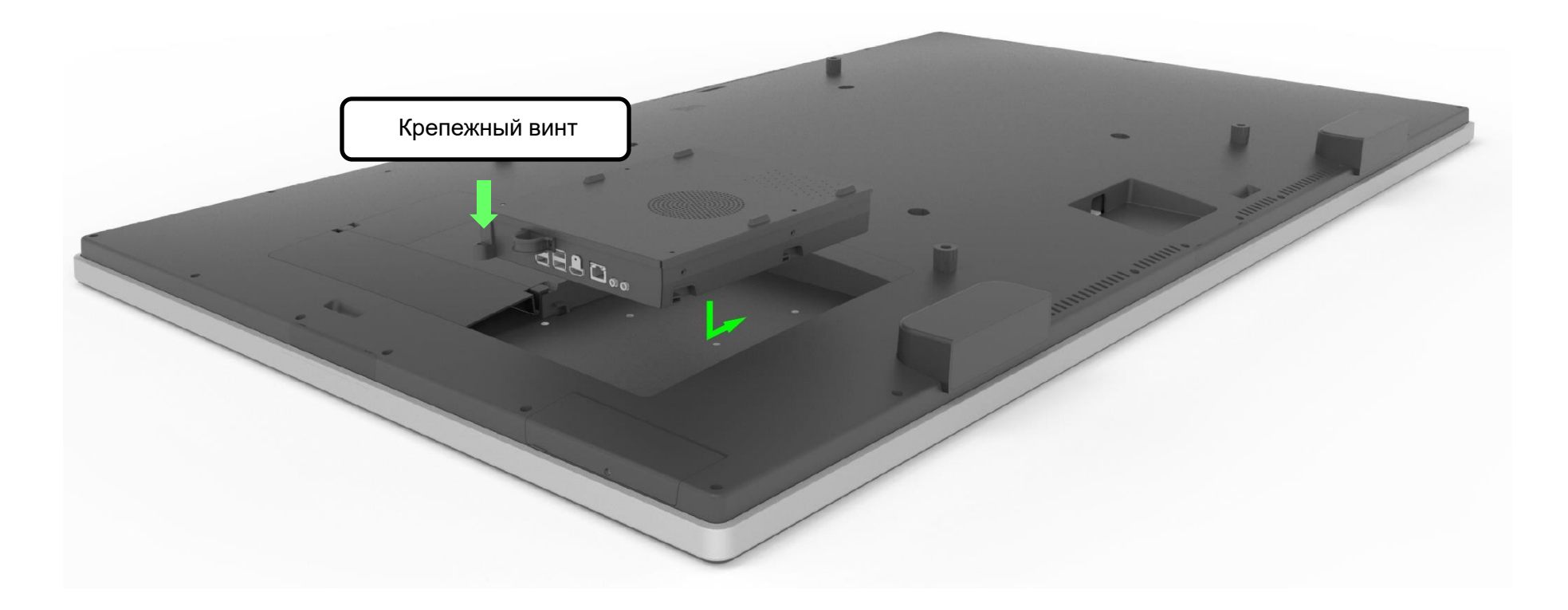

## Панель интерфейсных разъемов

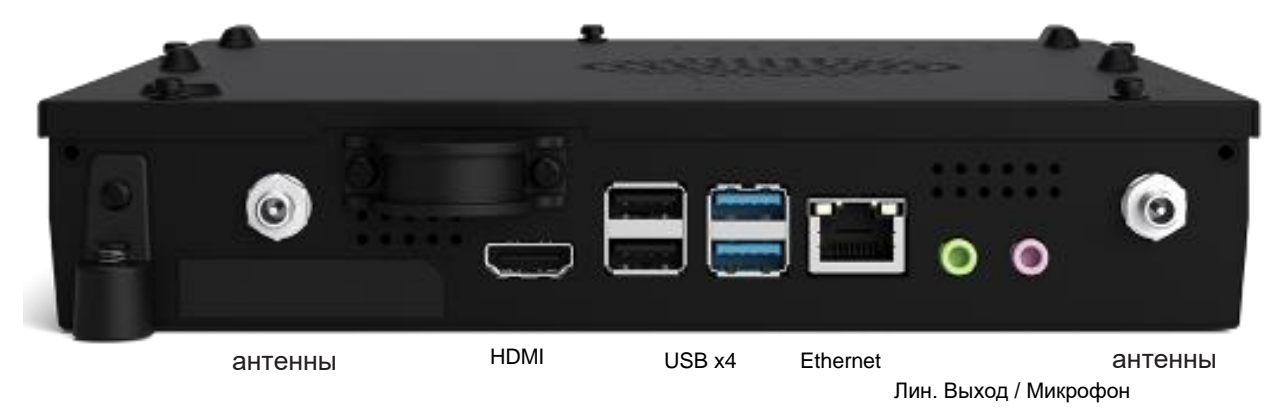

### Подключение сенсорного монитора и вычислительного модуля

- 1. Завершив установку вычислительного модуля, подключите кабель питания переменного тока к разъему POWER IN (ВХОД ПИТАНИЯ) на сенсорном мониторе и к источнику питания переменного тока.
	- a. ПРИМЕЧАНИЕ. Вычислительный модуль можно установить после подключения кабеля питания переменного тока (возможность "горячей" замены). Извлекать вычислительный модуль разрешается только после полного отключения.
- 2. Все необходимые подключения выполняются на панели разъемов вычислительного модуля.
- 3. Для включения вычислительного модуля нажмите на кнопку питания на сенсорном мониторе.

## Установка операционной системы – Windows 10

Начальная установка операционной системы занимает приблизительно пять минут. Для указания конфигурации операционной системы может потребоваться дополнительное время. В процессе установки выводится запрос на ввод информации о пользователе. Для этого можно использовать сенсорную или экранную клавиатуру. Кроме того, для ввода необходимой информации можно подключить USB мышь и клавиатуру.

Чтобы установить ОС Windows 10 в вычислительном модуле, включите сенсорный монитор и следуйте инструкциям на экране.

### *Выбор языка*

Windows выводит запрос на выбор нужного языка. Пример показан на следующем изображении.

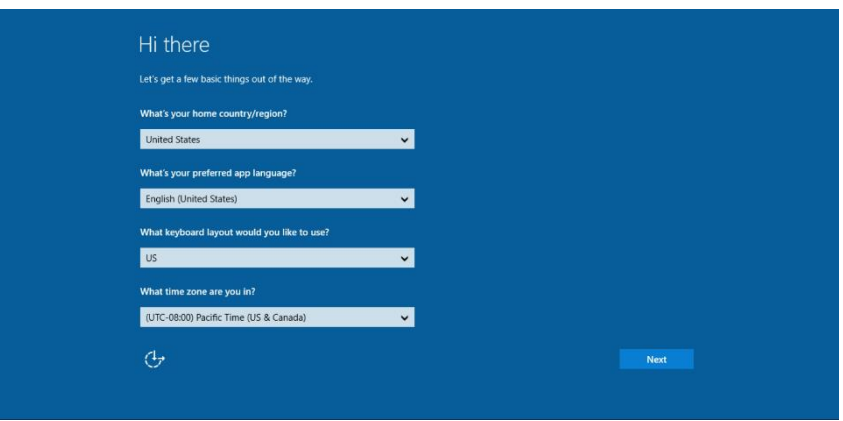

#### *Согласие с Условиями и положениями*

Отображение запроса согласия с условиями лицензии Windows. Для продолжения нажмите "I Accept" (Я принимаю).

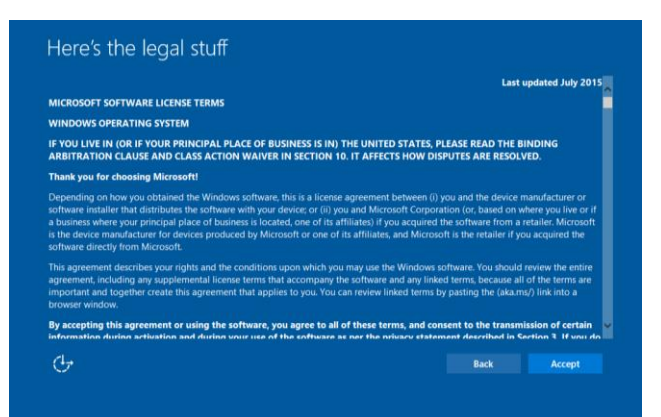

### *Выбор параметров Windows*

Отображение запроса на выбор параметров Windows.

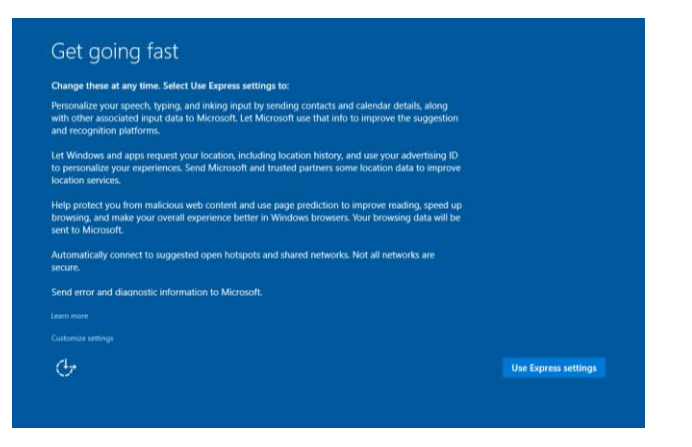

#### *Создание учетной записи*

Отображение запроса на создание имени пользователя и пароля. После завершения установки нажмите на кнопку "Finish" (Завершить). Пример показан на следующем изображении.

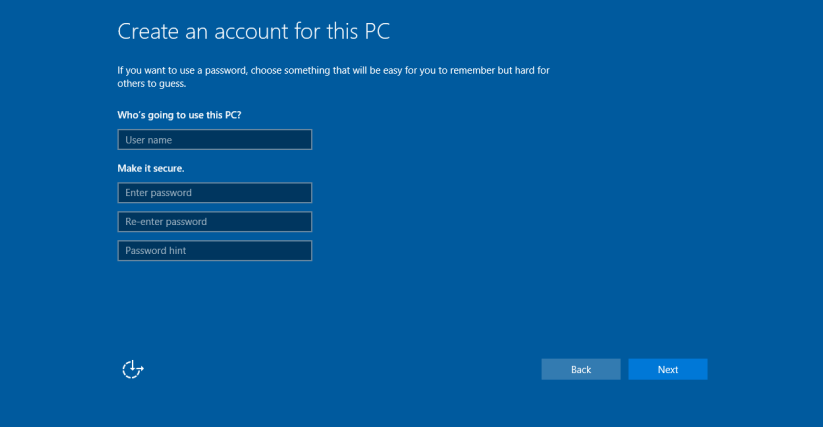

# Установка операционной системы – Без ОС

На блоках без операционной системы (без ОС) необходимо установить операционную систему.

Загрузите выбранную операционную систему на вычислительный модуль.

После установки образа ОС на компьютер разрешите системе автоматически установить все доступные драйверы.

Актуальный драйвер Elo Touch можно скачать с веб-сайта [www.elotouch.com](file://///10.0.0.151/tw-dc1_dfs/P_TranslateFile/FF9/2019/6/FF9053132-Elo%20Touch%20So/SRC/www.elotouch.com), а затем перейти к установке драйвера на компьютер.

## Установка программных драйверов сенсорного экрана на вычислительные модули Elo

На веб-сайте Elo Touch Solutions www.elotouch.com представлены:

- актуальные версии драйверов сенсорного экрана;
- дополнительные сведения о драйвере сенсорного экрана;
- подробные инструкции по установке драйвера сенсорного экрана;
- драйверы сенсорного экрана для других операционных систем.

Скачайте и установите нужный драйвер сенсорного экрана с веб-сайта [www.elotouch.com.](http://www.elotouch.com/)

### Создание флэш-накопителя для восстановления

Все вычислительные модули с ОС Windows 10 поставляются со встроенной программой Elo Restore Utility (Утилита восстановления Elo), которую можно найти на рабочем столе Windows. Эта программа служит для создания флэш-накопителя для восстановления на базе приобретенной операционной системы. **Флэш-накопитель восстановления необходимо создать немедленно.** Если раздел восстановления на жестком диске или твердотельном накопителе был случайно удален или стал не доступен, можно воспользоваться созданным флэш-накопителем для восстановления системы.

Для создания флэш-накопителя выполните следующие действия.

1. Щелкните правой кнопкой мыши значок EloRestoreUtility на рабочем столе и выберите "Run as administrator" (Запуск от имени

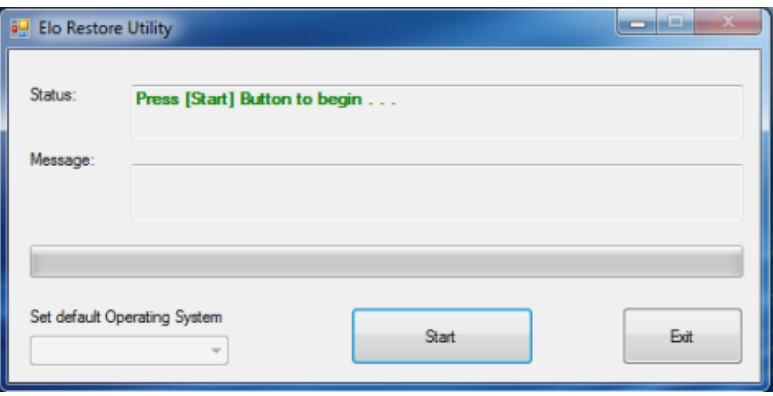

администратора).

- 2. Нажмите кнопку Start (Начать), чтобы начать процесс создания накопителя.
- 3. После завершения должно появиться окно с запросом на вставку пустого флэш-накопителя в любой свободный USB-порт (Для Windows 10 свободное пространство на флэш-накопителе должно составлять не менее 32 ГБ) системы.

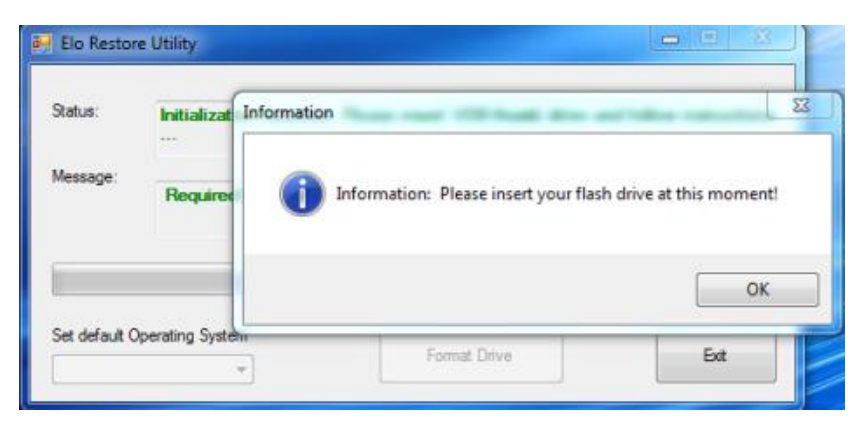

**4.** После подключения флэш-накопителя отображается показанное ниже окно. Нажмите кнопку Format Drive (Форматировать диск), чтобы продолжить процесс. СЛЕДУЕТ УЧИТЫВАТЬ, ЧТО ВСЕ ДАННЫЕ НА ФЛЭШ-НАКОПИТЕЛЕ БУДУТ СТЕРТЫ.

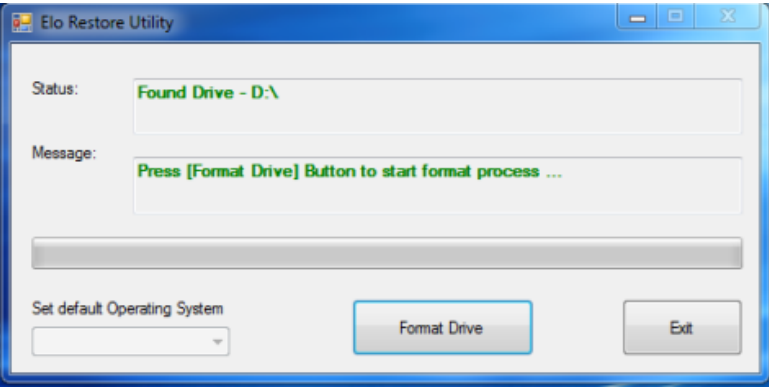

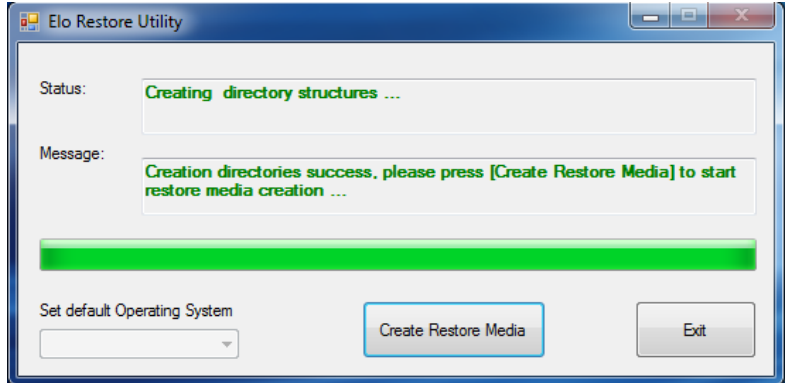

**5.** Нажмите Create Restore Media (Создать накопитель восстановления). Этот этап занимает приблизительно 10-20 минут в зависимости от конфигурации вашей системы и производительности флэш-накопителя.

**6.** Когда отобразится сообщение «Creation Restore Media success…» (Носитель восстановления создан...) отключите флэш-накопитель и нажмите на кнопку «Exit» (Выход), чтобы закрыть программу.

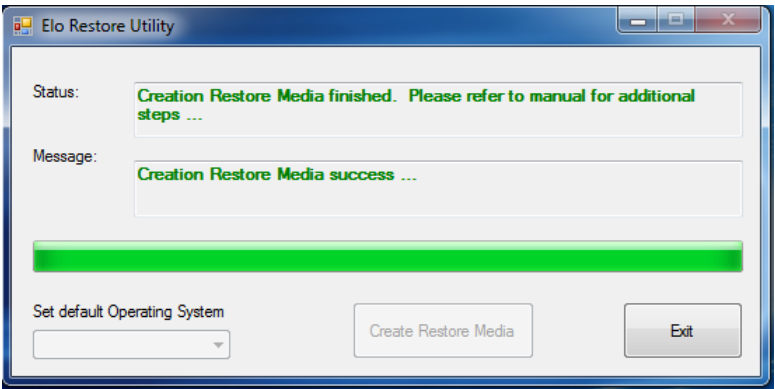

### Восстановление заводских настроек системы по умолчанию

Если по каким-либо причинам потребовалось восстановить ЗАВОДСКУЮ НАСТРОЙКУ системы, выполните следующие действия. ОБРАТИТЕ ВНИМАНИЕ, ЧТО ВО ВРЕМЯ ВЫПОЛНЕНИЯ ЭТОГО ПРОЦЕССА ВСЕ ДАННЫЕ И НАСТРОЙКИ ПОЛЬЗОВАТЕЛЯ БУДУТ УДАЛЕНЫ. Перед продолжением обязательно выполните резервное копирование всех данных, настроек и установленного пользователем программного обеспечения.

- **1.** Выключите питание системы.
- **2.** Включите систему снова
- **3.** Подключите USB-накопитель (созданный в предыдущем разделе) к вычислительному модулю.
- **4.** Чтобы использовать флэш-накопитель восстановления в случае фатального сбоя системы, перезагрузите систему и нажмите F7 несколько раз, чтобы войти в DeviceBoot Menu (меню загрузочных устройств). Затем выберите загрузку с флэш-накопителя. После открытия окна, показанного ниже, нажмите кнопку Install Recovery Solution (Выполнить восстановление).

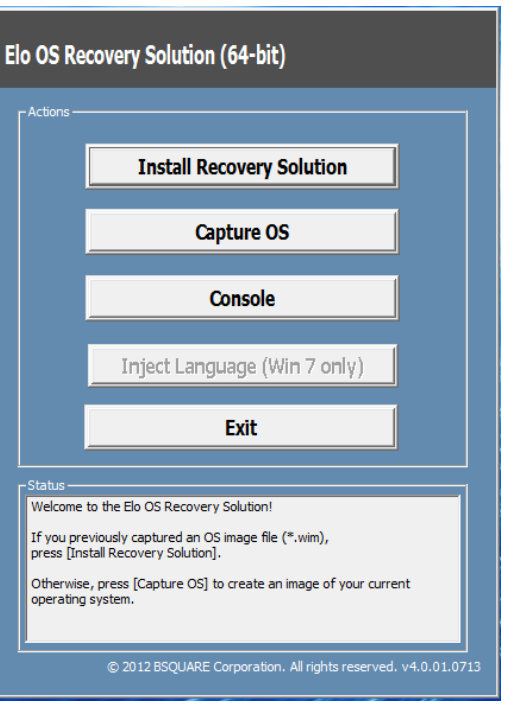

- **5.** Чтобы завершить процесс установки, следуйте инструкциям на экране, затем выйдите из программы.
	- i. Примечание. В процессе восстановления все данные будут удалены. При необходимости пользователь должен создать резервные копии файлов. Компания Elo Touch Solutions не несет ответственности за потерю данных или нарушение работы программы.
	- ii. Примечание. Конечный пользователь должен соблюдать лицензионное соглашение Майкрософт

# Восстановление операционной системы

**1.** Выберите "Restore OS" (Восстановить ОС). Система автоматически проверяет аппаратное обеспечение. После завершения проверки нажмите на кнопку "Start" (Пуск) для выполнения функции восстановления системы.

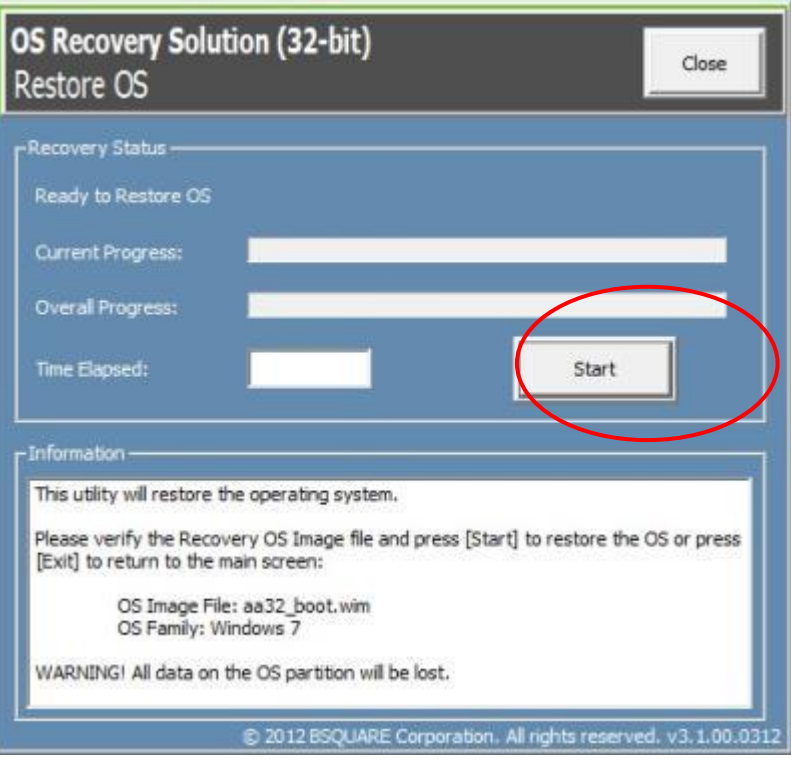

**2.** Следующий процесс выполнит форматирование основного жесткого диска. **Перед восстановлением обязательно сделайте резервную копию всех данных.**

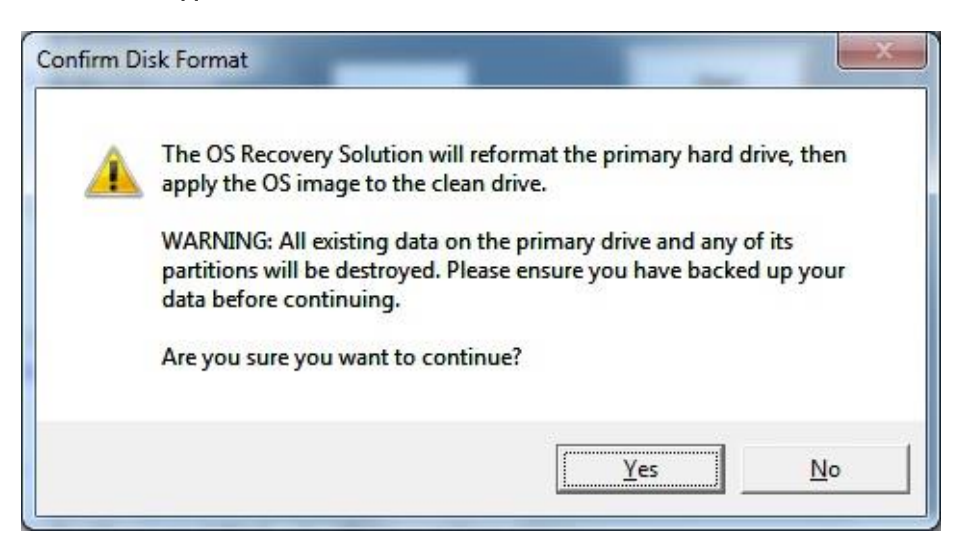

**3.** После завершения нажмите на кнопку "Close" (Закрыть). Откроется главное меню системы Elo Recovery Solution (Восстановление Elo). Для перезапуска системы нажмите на кнопку "Exit" (Выход).

*В процессе восстановления все данные удаляются. При необходимости пользователь должен создать резервные копии файлов. Компания Elo Touch Solutions не несет ответственности за потерю данных или нарушение работы программы.*

*Конечный пользователь должен соблюдать лицензионное соглашение Майкрософт.*

## Программные решения

Для улучшения работы вычислительного модуля Elo с монитором IDS 6553 или 5553L можно использовать следующие программные решения.

Qwizdom Octopus – Предназначено для приложений белой доски и презентаций. Руководство по эксплуатации данного ПО представлено на веб-сайте <https://qwizdomoktopus.com/user-guide/>

DisplayNote Montage – Предназначено для беспроводных презентаций и совместной работы. Сведения о данном ПО представлены на веб-сайте <https://www.displaynote.com/solutions/montage>

AirServer – Предназначено для беспроводной передачи содержимого с устройств на ECMG4 + монитор IDS6553. Сведения о приложении AirServer представлены на веб-сайте <https://www.airserver.com/WindowsDesktop>

# <span id="page-17-0"></span>**Раздел 4: Техническая поддержка**

В случае неполадок в работе модуля расширения см. приведенные ниже рекомендации.

Если проблему устранить не удается, обратитесь к продавцу данного изделия или в отдел обслуживания клиентов Elo Touch Solutions.

## Устранение распространенных неполадок

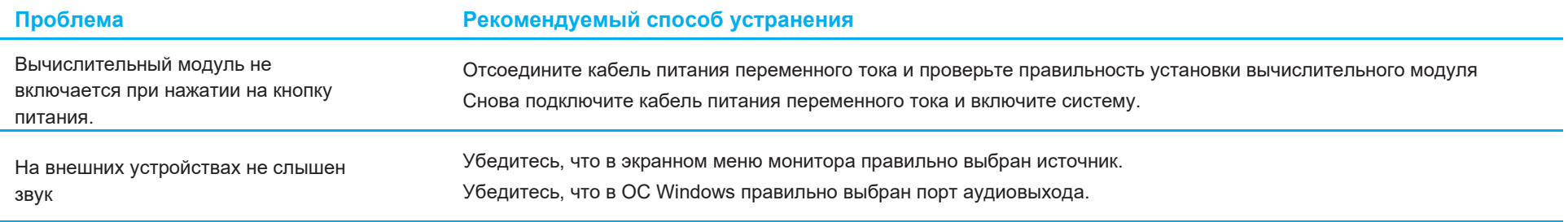

## Техническая помощь

### Технические характеристики

Технические характеристики данного устройства приведены на вебcaйте www.elotouch.com/products

## Поддержка

Для получения технической поддержки посетите веб-сайт www.elotouch.com/support

Номера телефонов службы технической поддержки в различных странах мира представлены на последней странице настоящего руководства по эксплуатации.

Кроме того, техническую поддержку для вычислительных модулей на базе ОС Windows можно получить в разделе "Support Information" (Сведения о поддержке) компьютера в меню "Systems Properties" (Свойства системы). Для входа в меню "Systems Properties" (Свойства системы) выполните следующие действия.

- Щелкните правой кнопкой мыши значок "Му Computer" (Мой компьютер) и выберите "Properties" (Свойства) в раскрывающемся меню, либо
- Нажмите на кнопку "Start" (Пуск); перейдите в меню Settings (Параметры) -> Control Panel (Панель управления) и выберите значок "System" (Система).

# <span id="page-19-0"></span>**Раздел 5: Безопасность и техническое обслуживание**

# Правила техники безопасности

- Во избежание поражения электрическим током необходимо соблюдать все требования по безопасности, а также нельзя разбирать сенсорный монитор. Они не обслуживаются пользователем.
- Отверстия на верхней и боковых панелях сенсорного монитора предназначены для вентиляции. Запрещается закрывать вентиляционные отверстия, а также вставлять в них какие-либо предметы.
- Условия установки сенсорного монитора должны соответствовать указанным ниже параметрам окружающей среды.

#### **Условия окружающей среды при транспортировке и хранении**

Температура:

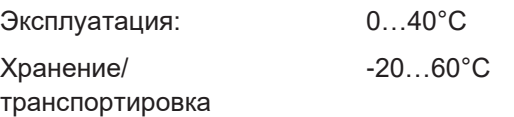

### Влажность (без конденсации):

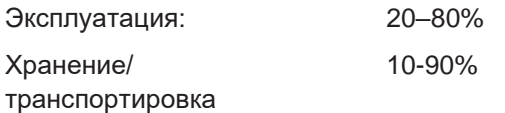

Высота над уровнем моря:

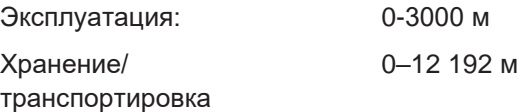

## Осторожно!

При ее замене на батарею ненадлежащего типа может произойти взрыв. Утилизация отработанных батарей по окончании срока их эксплуатации должна производиться в соответствии с требованиями и нормами местного законодательства.

## Директива об отходах электрического и электронного оборудования (WEEE)

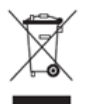

Данное изделие запрещается утилизировать вместе с бытовыми отходами. Его следует передать в компанию по утилизации и вторичной переработке. Компания Elo составила порядок переработки определенных деталей. Подробные сведения представлены на странице [www.elotouch.com/e-waste-recycling-program/.](http://www.elotouch.com/e-waste-recycling-program/)

# <span id="page-20-0"></span>**Раздел 6: Нормативная информация**

# Сведения об электрической безопасности

Напряжение, частота и ток в электрической сети должны соответствовать параметрам, указанным в паспортной табличке на данном приборе. Подключение к источнику питания, отличному от указанного в настоящем документе, может привести к нарушению работоспособности или повреждению данного устройства либо возгоранию в случае несоблюдения установленных ограничений.

Данный прибор не содержит детали, обслуживаемые пользователем. Данный прибор находится под опасным напряжением. Сервисное обслуживание должно проводиться только квалифицированными техническими специалистами.

При возникновении вопросов относительно установки обратитесь к квалифицированному электрику или производителю перед подключением данного прибора к сети питания.

## Сведения об излучении и помехоустойчивости

### Уведомление для пользователей в США:

ПРИМЕЧАНИЕ: Данное устройство прошло испытания и соответствует ограничениям для цифровых устройств класса A согласно части 15 правил FCC. Данные ограничения предназначены для обеспечения приемлемой защиты от вредных помех при установке оборудования в производственных условиях. Данный прибор генерирует, использует и может излучать радиочастотную энергию и при несоблюдении инструкций по установке и эксплуатации может создавать помехи для радиосвязи. Эксплуатация устройства в жилых помещениях скорее всего приведет к появлению недопустимых помех. В этом случае пользователь обязан устранить помехи за свой счет.

#### Уведомление для пользователей в Канаде:

Данное оборудование соответствует ограничениям класса А в отношении излучения радиопомех цифровыми устройствами в соответствии с Нормами по внешним радиопомехам Министерства промышленности Канады.

### CAN ICES3(A)/NMB3(A)

Данный прибор соответствует требованиям промышленных RSS-стандартов для нелицензируемого оборудования. Эксплуатация данного прибора допускается при соблюдении следующих двух условий:

(1) прибор не должен создавать помех; и

(2) прибор должен принимать все помехи, включая помехи, которые могут препятствовать его нормальной эксплуатации.

Уведомление для пользователей в Европейском союзе: Допускается использование только кабелей питания и других соединительных кабелей, поставляемых в комплекте с оборудованием. Применение других кабелей нарушает электрическую безопасность или сертификацию СЕ по излучениям или помехоустойчивости, которые требуются следующими стандартами.

Оборудование информационных технологий должно быть отмечено знаком СЕ, который наносится на табличку производителя. Этот знак обозначает, что настоящее оборудование прошло испытания в соответствии со следующими директивами и стандартами: Данное оборудование прошло испытания на соответствие требованиям, необходимым для получения знака CE, согласно Директиве по электромагнитной совместимости 2014/30/EU по европейскому стандарту EN 55032 класс A и Директиве по низковольтному оборудованию 2014/35/EC по европейскому стандарту EN 60950-1.

Общая информация для всех пользователей: В данном оборудовании генерируется, используется и может излучаться высокочастотная энергия. При установке и эксплуатации с нарушениями требований, приведенных в настоящем руководстве, оборудование может вызывать помехи для радио- и телевизионных сигналов. Тем не менее, не существует гарантий, что помехи не возникнут при определенном положении оборудования, так как это зависит от различных характеристик и условий места установки.

This device complies with part 15 of the FCC Rules. Operation is subject to the following two conditions: (1) This device may not cause harmful interference, and (2) this device must accept any interference received, including interference that may cause undesired operation.

- 1. Для выполнения требований по излучению и помехозащищенности пользователь должен соблюдать перечисленные ниже правила.
	- a. Для подключения этого цифрового прибора к компьютеру допустимо использовать только входящие в комплект кабели вводавывода.
	- b. В соответствии с требованиями следует использовать только кабель питания, предоставленный производителем.
	- c. Настоящим пользователь уведомляется о том, что изменения и модификации оборудования, не разрешенные в явной форме стороной, ответственной за соблюдение нормативных требований, могут повлечь за собой аннулирование права пользователя на эксплуатацию оборудования.
- 2. Если данное оборудование вызывает помехи для радио- и телевещания или работы любого другого устройства, выполните следующие действия.
	- a. Определить источник излучения, выключив и включив данное устройство. Если установлено, что данное оборудование вызывает помехи, попытаться устранить их одним из или несколькими из следующих способов:
		- i. Отодвинуть цифровое устройство от приемника, на который оно воздействует.
		- ii. Измените положение (поверните) цифровое устройство относительно приемника, на который оно воздействует.
		- iii. Переориентируйте антенну приемника.
		- iv. Подключите цифровое устройство к другой розетке переменного тока, чтобы цифровое устройство и приемник запитывались от разных электроцепей.
		- v. Отсоединить все кабели ввода-вывода, не используемые цифровым устройством. (Неподключенные кабели ввода/вывода являются потенциальным источником радиоизлучения высокого уровня.)
		- vi. Подключать цифровое устройство следует только к заземленной розетке. Не использовать вилки блока переменного тока. (Отключение или обрезка провода заземления может повысить уровни излучения, а также создать угрозу поражения электрическим током.)

За дополнительной помощью обращайтесь к продавцу, производителю или квалифицированным техническим специалистам по радио- и телевизионному оборудованию.

# Сертификация

Для данного монитора были выданы следующие сертификаты и знаки:

- Европа CE
- Австралия RCM
- Канада CUL, IC
- Европа CE
- Япония VCCI
- США FCC, UL
- Международный сертификат CB
- Китай SRRC

# Китай RoHS

В соответствии с китайским законодательством (Методы управления для ограничения использования опасных веществ при производстве электрического и электронного оборудования) в следующем разделе перечислены названия и количество токсичных и (или) опасных материалов, которые могут содержаться в данном изделии.

根据中国法律《电器电子产品有害物质限制使用管理办法》,以下部分列出了产品中可能包含的有害物质的名称和含量。

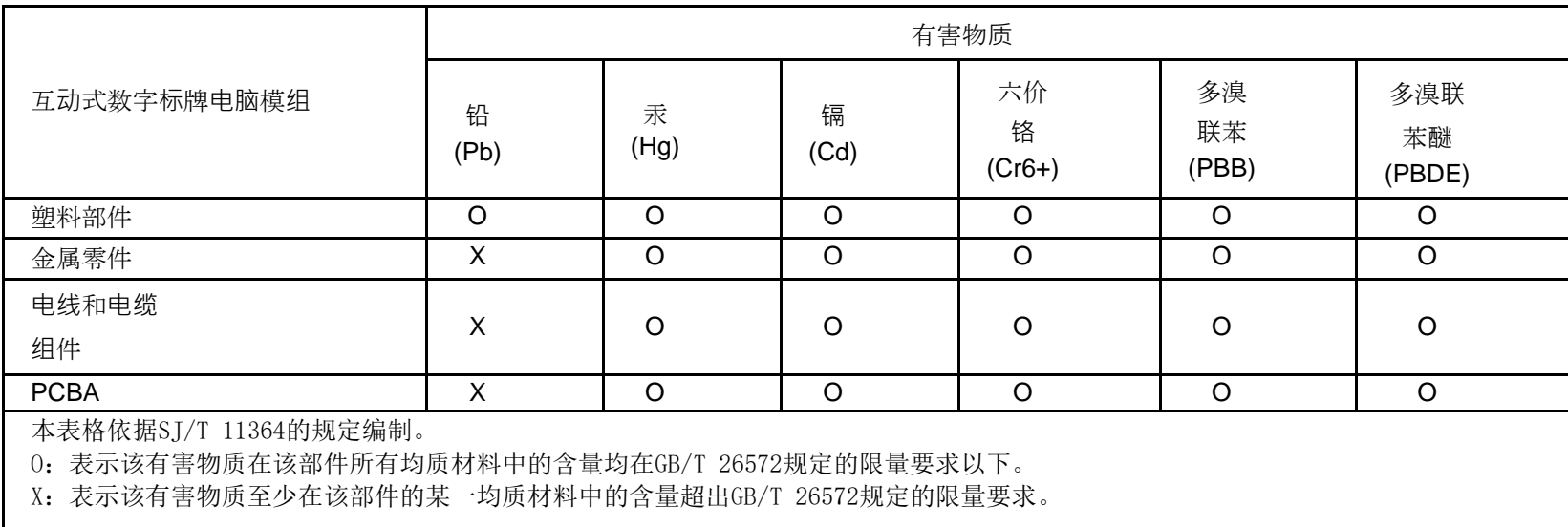

上表中打"X"的部件中,应功能需要,部分有害物质含量超出GB/T 26572规定的限量要求,但是符合欧盟RoHS法规要求(属于豁免 部分)。

## Описание маркировки

В соответствии с требованием SJ/T11364 на электрические и электронные изделия наносится логотип контроля за загрязнениями.

Период использования настоящего изделия, когда оно не представляет собой опасности для окружающей среды, составляет 10 лет. Изделие не будет допускать утечку или видоизменяться при нормальных условиях эксплуатации, перечисленных ниже, поэтому его использование не приведет к серьезному загрязнению окружающей среды, травме пользователей или ущербу материальным ценностям.

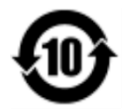

Рабочая температура: 0-40/ Влажность: 20-80% (без конденсации).

Температура хранения: –20- 60°C/ Влажность: 10–90% (без конденсации).

Настоятельно рекомендуется производить переработку и повторное использование упаковки данного изделия в соответствии с требованиями местного законодательства.

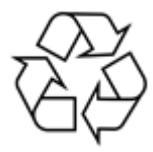

# <span id="page-25-0"></span>Раздел 7: Гарантийная информация

Сведения о гарантии можно найти на странице http://support.elotouch.com/warranty/

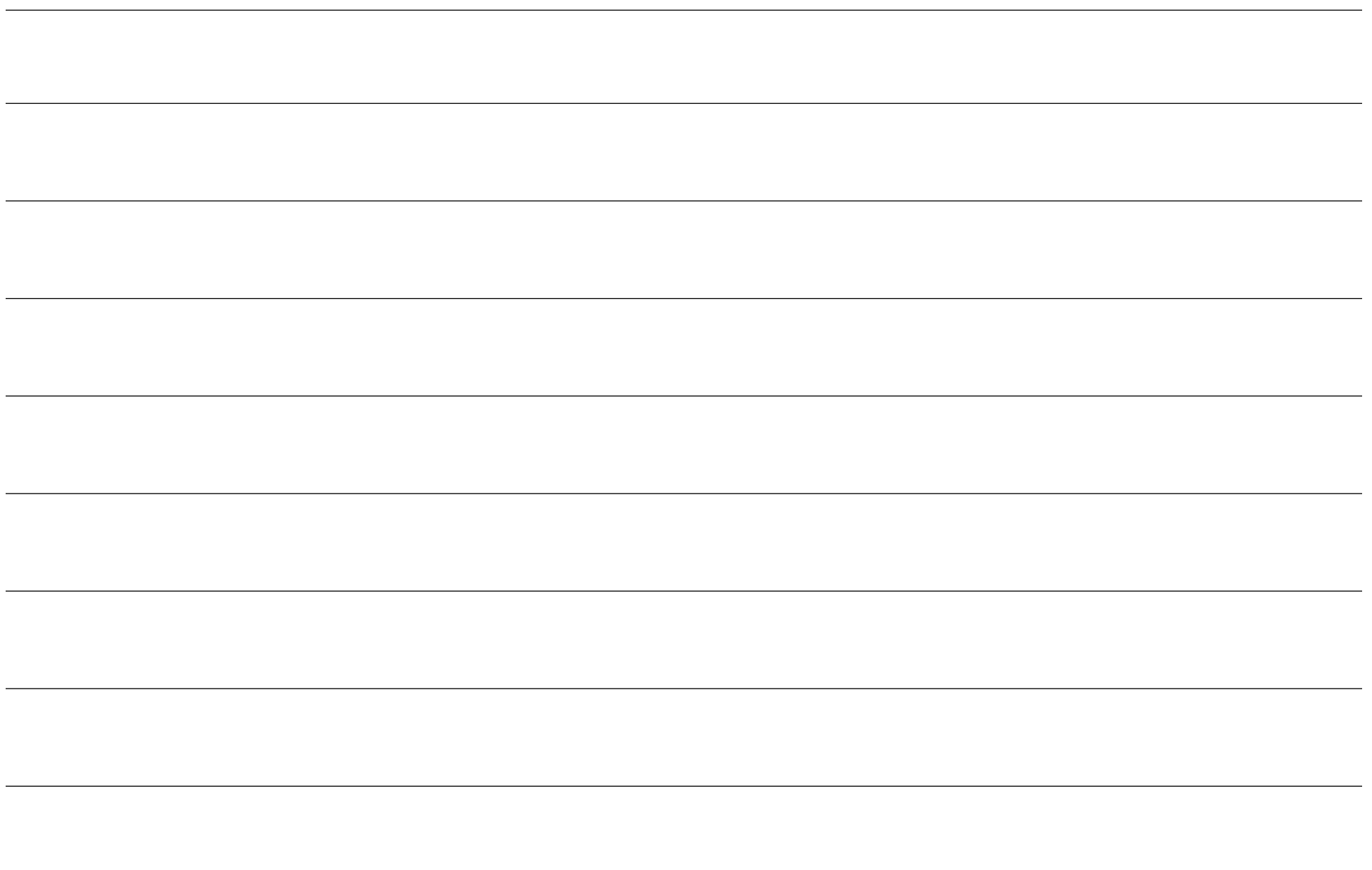

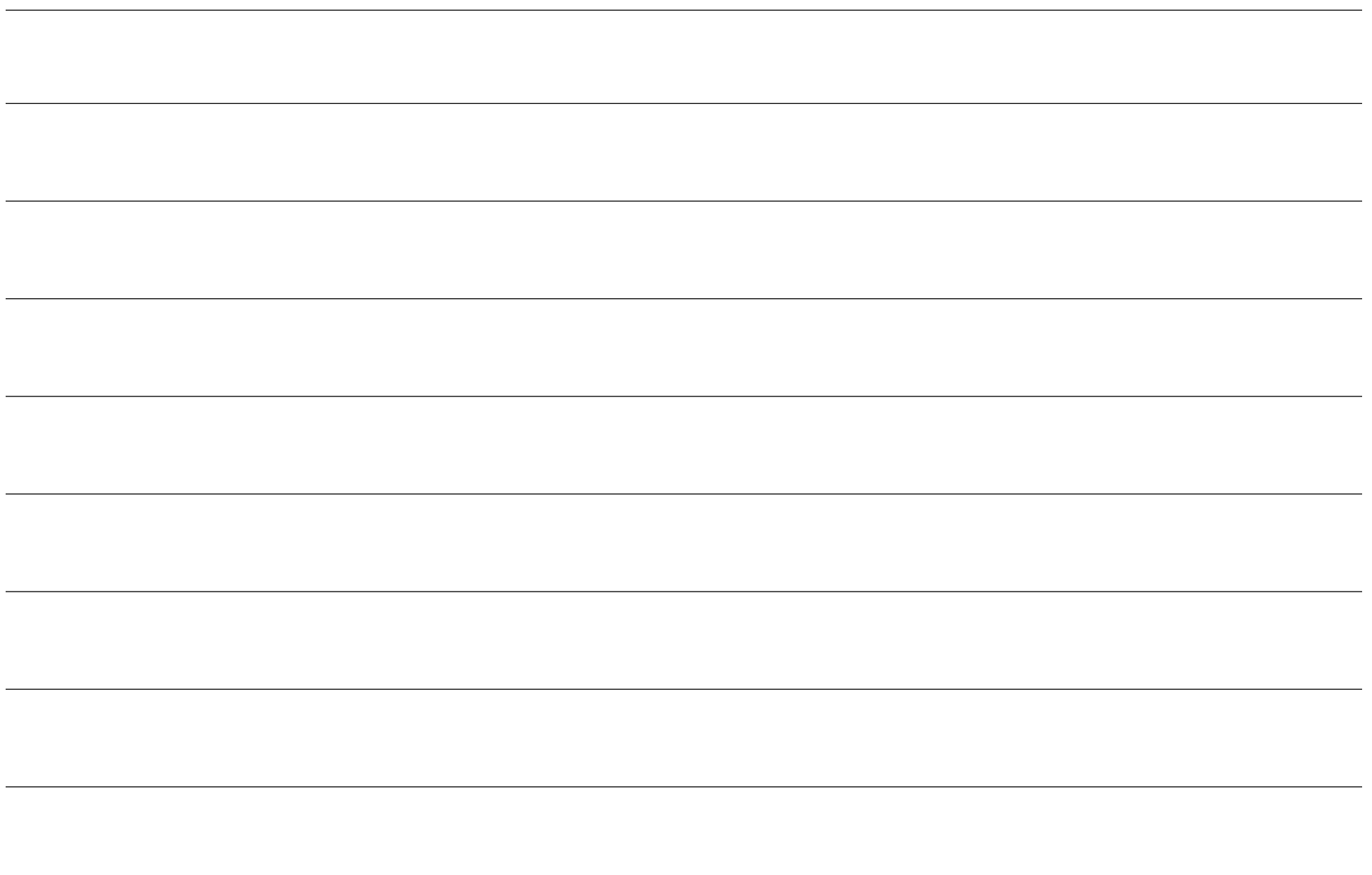

# **[www.elotouch.com](http://www.elotouch.com/)**

Посетите наш веб-сайт, чтобы ознакомиться с актуальной информацией.

- Узнайте о новой продукции.
- Технические характеристики
- Узнайте о предстоящих мероприятиях.
- Ознакомьтесь с пресс-релизами.
- Скачайте драйверы для программного обеспечения.
- Новостной бюллетень о сенсорных мониторах

С дополнительной информацией о широком ассортименте сенсорных решений Elo можно ознакомиться на веб-сайте **[www.elotouch.com](http://www.elotouch.com/)**, а также позвонить в наш ближайший офис.

#### **Северная Америка**

Тел. +1 408 597 8000 Факс +1 408 597 8001 [customerservice@elotouch.com](mailto:customerservice@elotouch.com)

**Европа** Тел. +32 (0)16 70 45 00 Факс+32 (0)16 70 45 49 [elosales@elotouch.com](mailto:elosales@elotouch.com)

**Азиатскотихоокеанский регион** Тел. +86 (21) 3329 1385 Факс +86 (21) 3329 1400 [eloasia@elotouch.com](mailto:eloasia@elotouch.com%20?subject=X-Series%20Touchscreen%20Computer)

**Латинская Америка** Тел. +54 11 4785-9129 [elosales.latam@elotouch.com](mailto:elosales.latam@elotouch.com?subject=X-Series%20Touchscreen%20Computer)

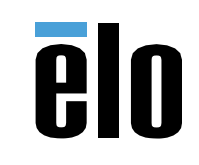